## How to upload your final project to YouTube.

An untitled playlist has been created on YouTube for your final group assignment. This is how to upload your group video to the playlist. A member of your group might need to create a YouTube channel to do this.

- 1. If you have already created a YouTube channel, upload your video to your channel first, and remember your video's name. Then you can click on the link below to upload your video to the unlisted YouTube playlist for the class.
- (a) cut and paste the following URL into your browser:

https://www.youtube.com/playlist?list=PLPb5Mo8sCruX65mbMxmJ0n -IP3 Wq-6c

(b) click on EDIT and then Add Videos

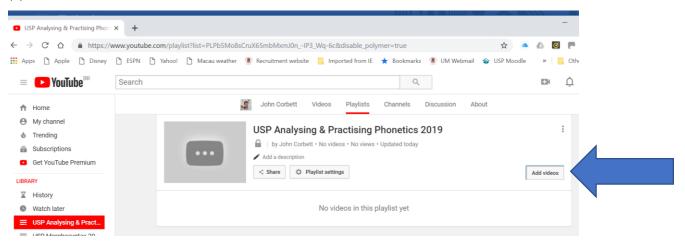

(c) Click on **URL** paste the web link (ie URL) of your own video into the box. Click **Add video** to upload.

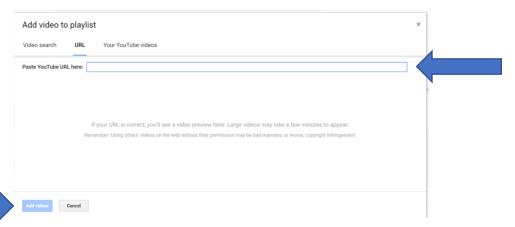

If you are having trouble uploading, don't panic – just get in touch with me and we'll sort things out.

2. If you have not created a YouTube channel, you can do so quite easily and it's free. There are instructions on YouTube on how to do this. If you are not technologically confident, the fullest instructions are probably here: <a href="https://www.youtube.com/watch?v=41YehxZ7t4o">https://www.youtube.com/watch?v=41YehxZ7t4o</a>.

After you have created your own channel, follow the instructions in 1. Above.